## How to install the driver for Columbus GPS

Under Windows8, 8.1,10

## Suitable for:

1. V-900, V-990 Mark I (MTK2), via a standard mini-USB cable, **NOT the** 

**original charging cable**.

**Multifunction GPS Data Logger** Columbus V-900 Ver. C1 MTK2 Produced by Victory Co., LTD. 3G0012345

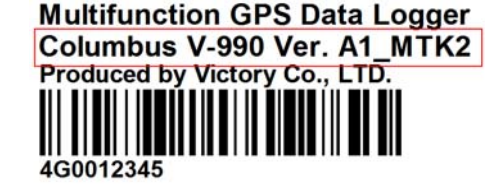

2. V-800 Mark I, V-800+.

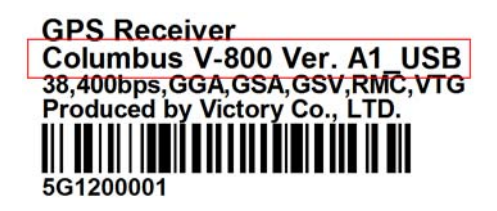

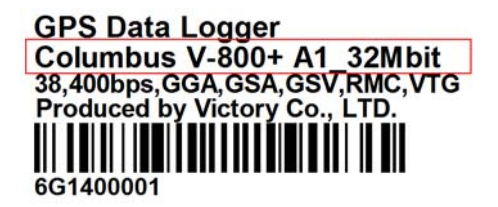

**I. Install automatically**

- 1. Plug in the GPS device,make sure to connect internet.
- 2. Click "All apps" "Windows System" "Control Panel" "Device

Manager"。

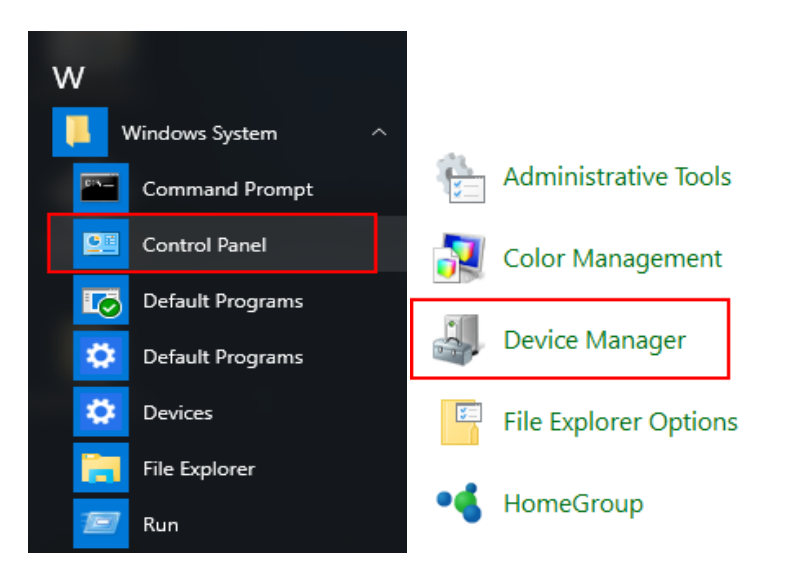

3. Check the "Ports", " LOCOSYS Technology GPS Receiver " means install

successfully, (COM5)stands for the COM port number of GPS.

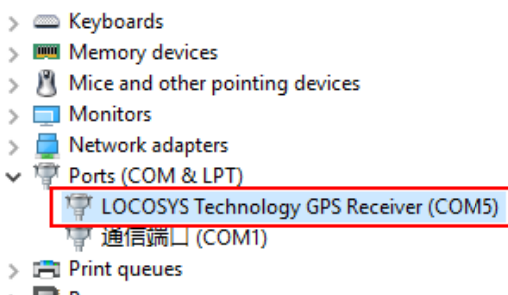

 $\triangleright$  **Processors** 

4. If you see an exclamation mark, please refer to "Install manually".

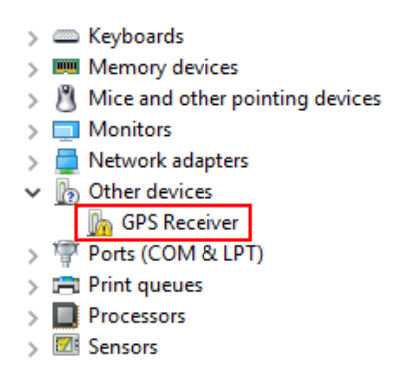

## II. Install manually

1. Open "Settings" - "Update & security".

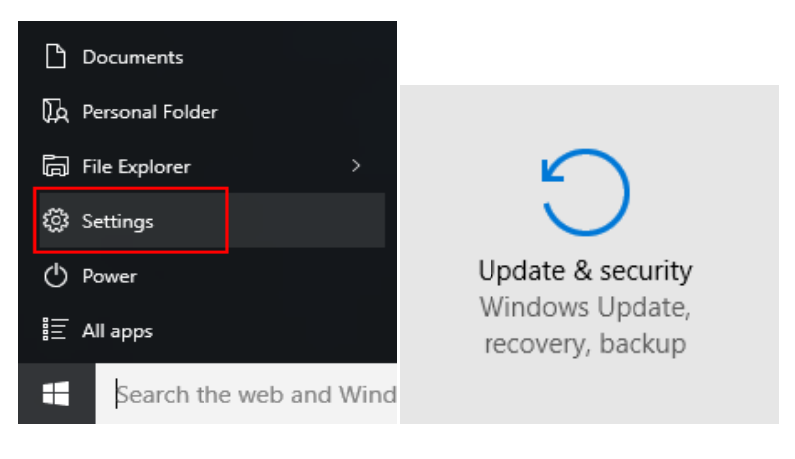

2. Click "Recovery" - "Restart now".

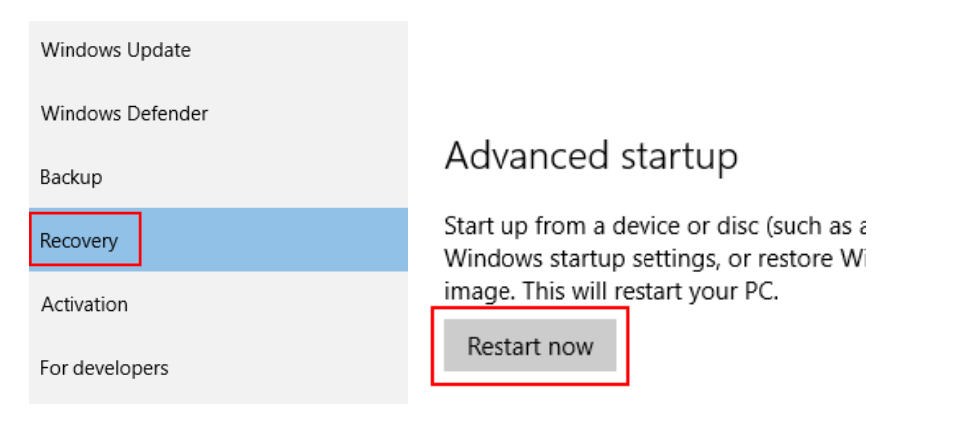

3. After restart, click "Troubleshoot "-" Advanced options ".

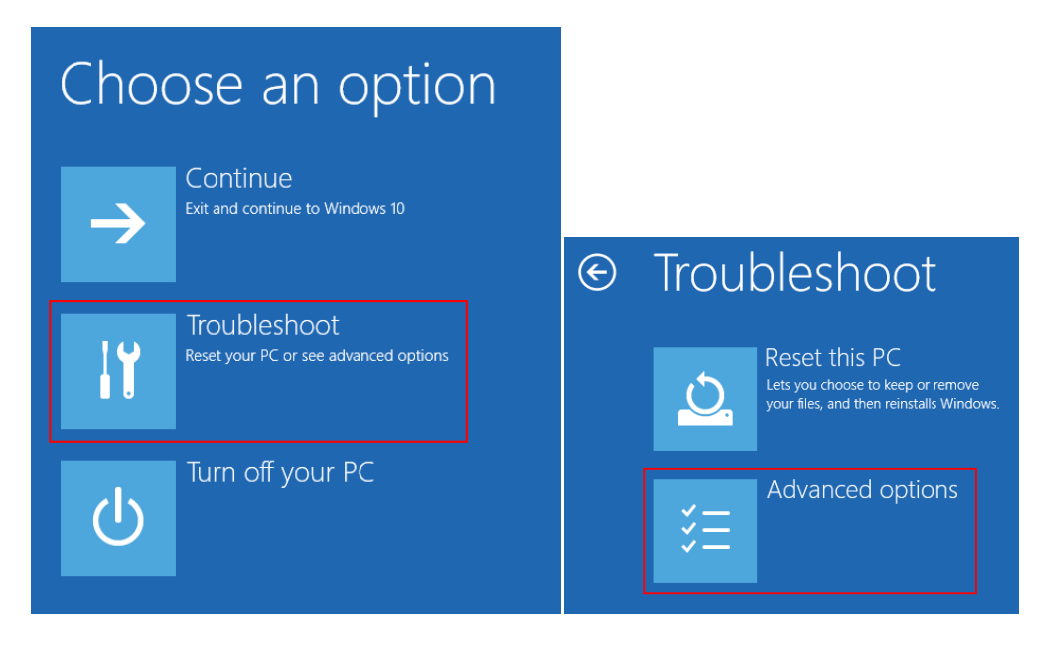

4. Click "Startup Settings "----select 7 "Disable Driver Signature enforcement".

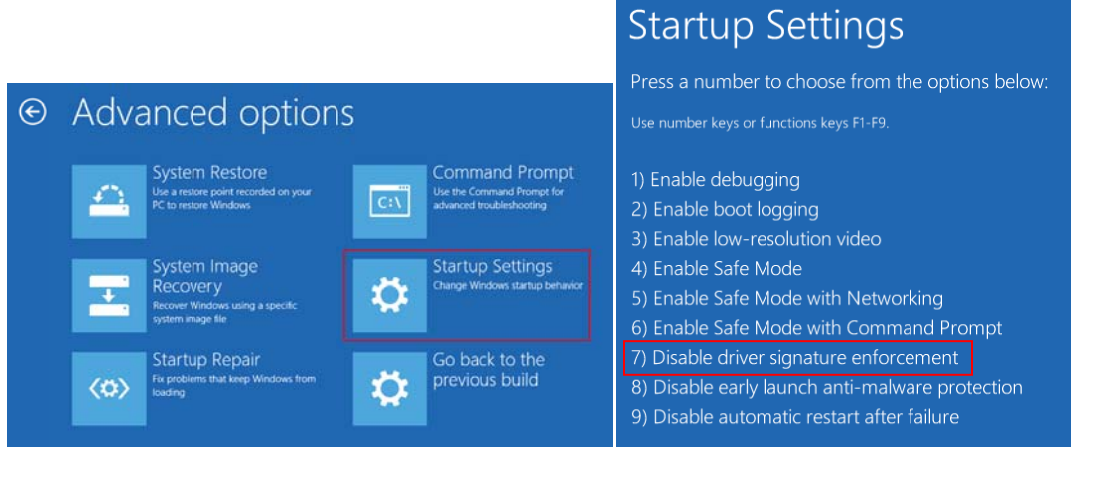

5. Click "All apps" - "Windows System" - "Control Panel" - "Device

Manager".

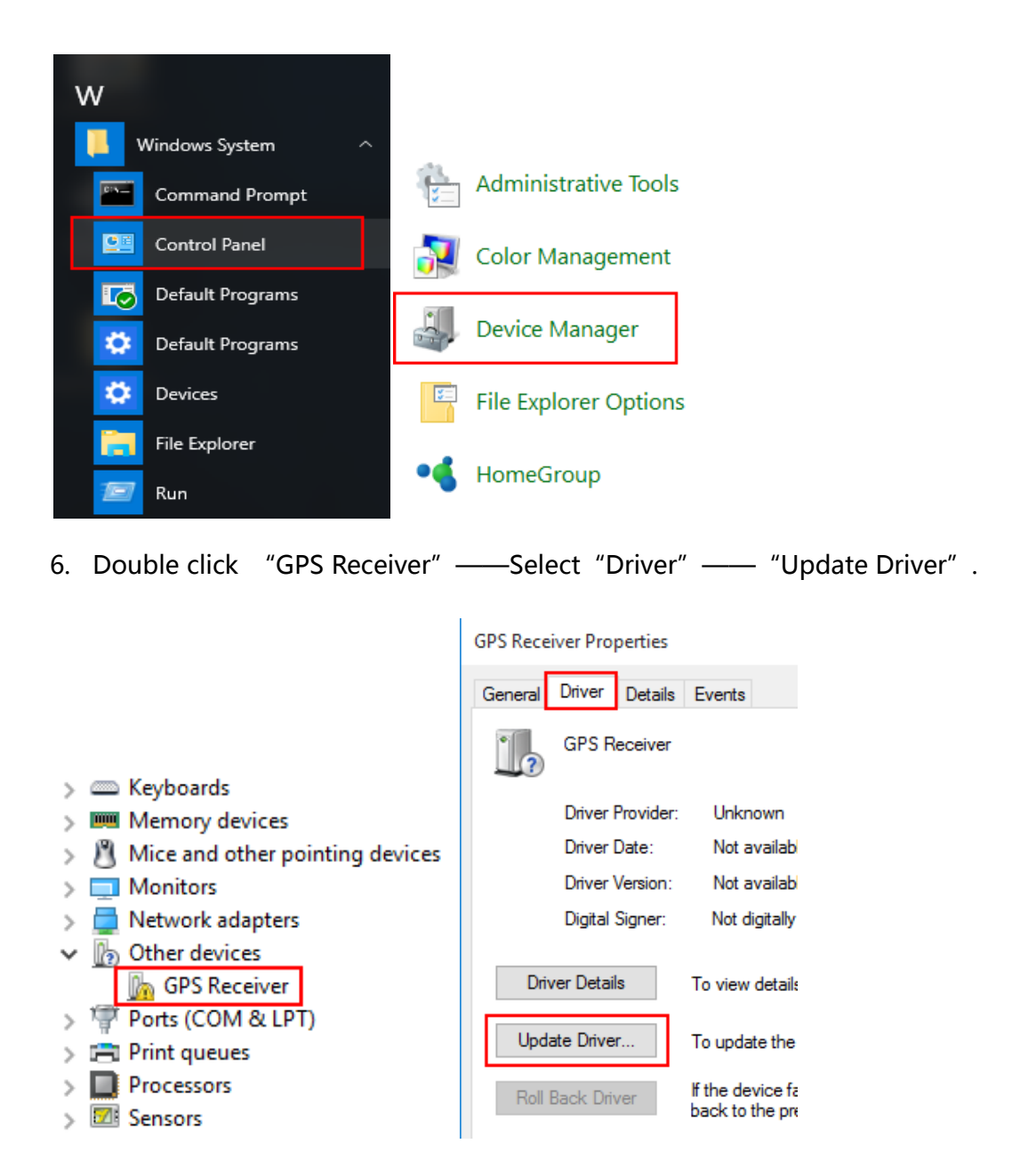

7. Click Browse my computer for driver software".

Update Driver Software - GPS Receiver

How do you want to search for driver software?

- $\rightarrow$  Search automatically for updated driver software concerned with a search your computer and the Internet for the latest driver soft<br>for your device, unless you've disabled this feature in your device installation<br>settings. Windows will search your computer and the Internet for the latest driver software
- $\rightarrow$  Browse my computer for driver software Locate and install driver software manually.

8. Browser the location of driver, select "Install this drivers software anyway".

Update Driver Software - GPS Receiver

Browse for driver software on your computer

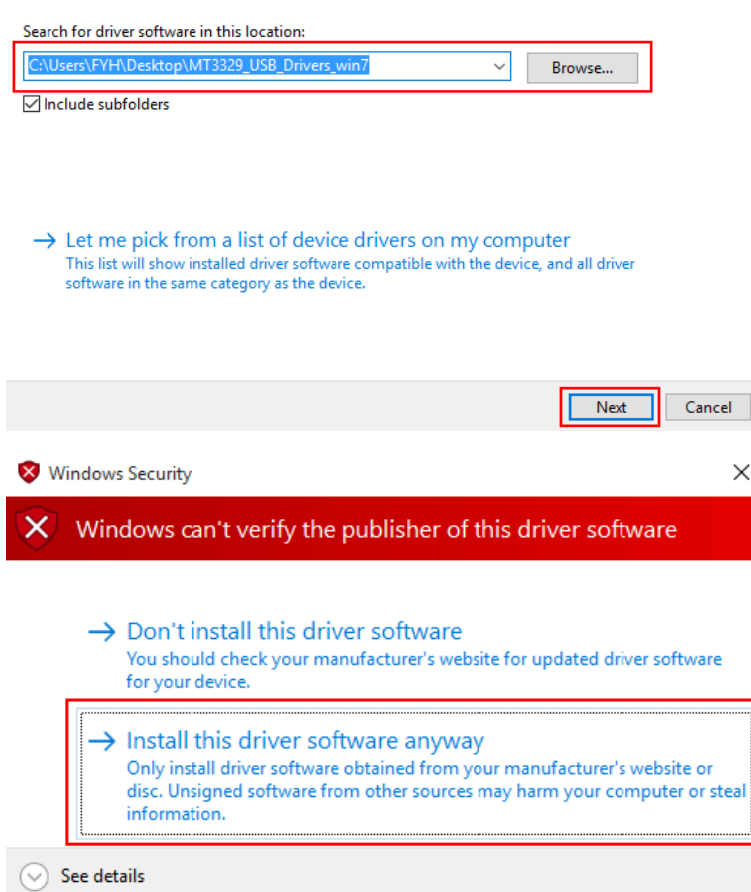

9. Windows has successfully updated the driver, the COM number of GPS followed

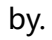

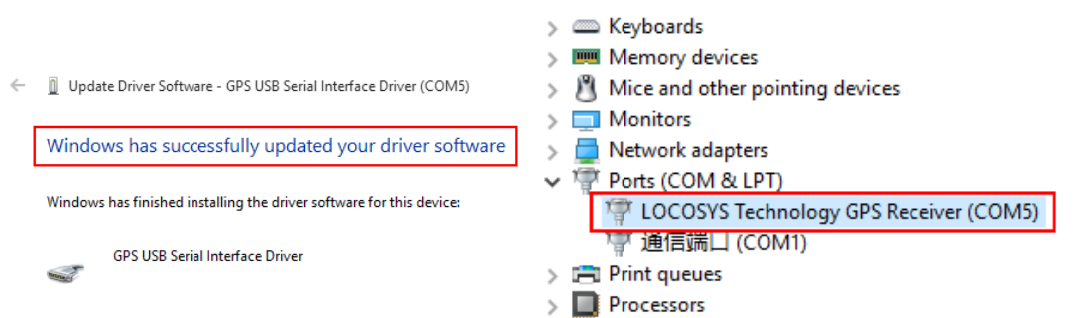